# **City of San José**

# **First Time Guide for Online Life Insurance Enrollment**

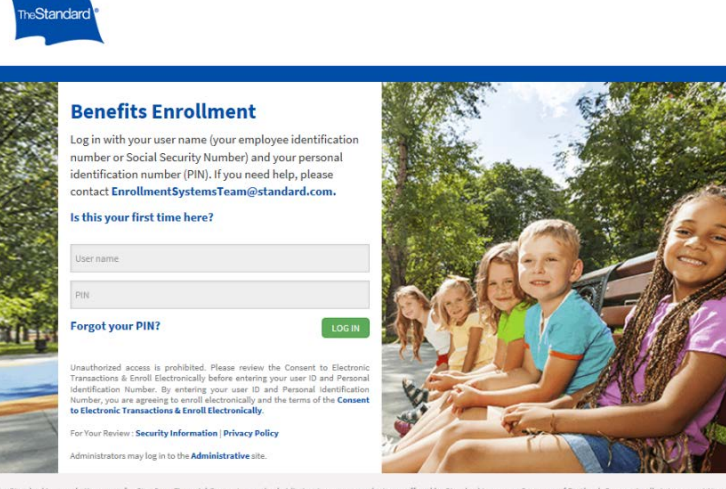

#### **Open the online portal site at:**

<https://standard.benselect.com/sanjoseca>

- Your User name is your employee ID number or your Social Security Number.
- Your personal identification number (PIN) when you first log in is the last four digits of your SSN followed by the last two digits of your birth year.

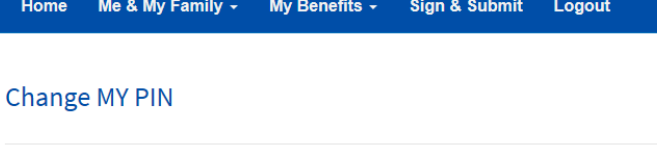

Your PIN (Personal Identification Number) is the secret code you use to access the system. Entering your PIN is the

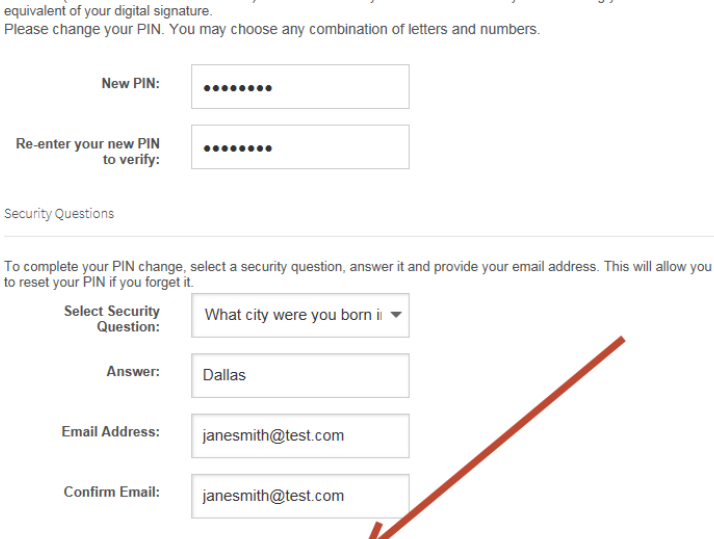

**SAVE NEW PIN** 

#### **Change MY PIN**

- Upon first login you will be prompted to change your PIN.
- You will enter in your new PIN of choice that meets the listed criteria, answer a security question and enter in your email address.
- Once you have entered your information, press the 'Save New Pin' button. You will then be brought to the Introduction and Information Screen.

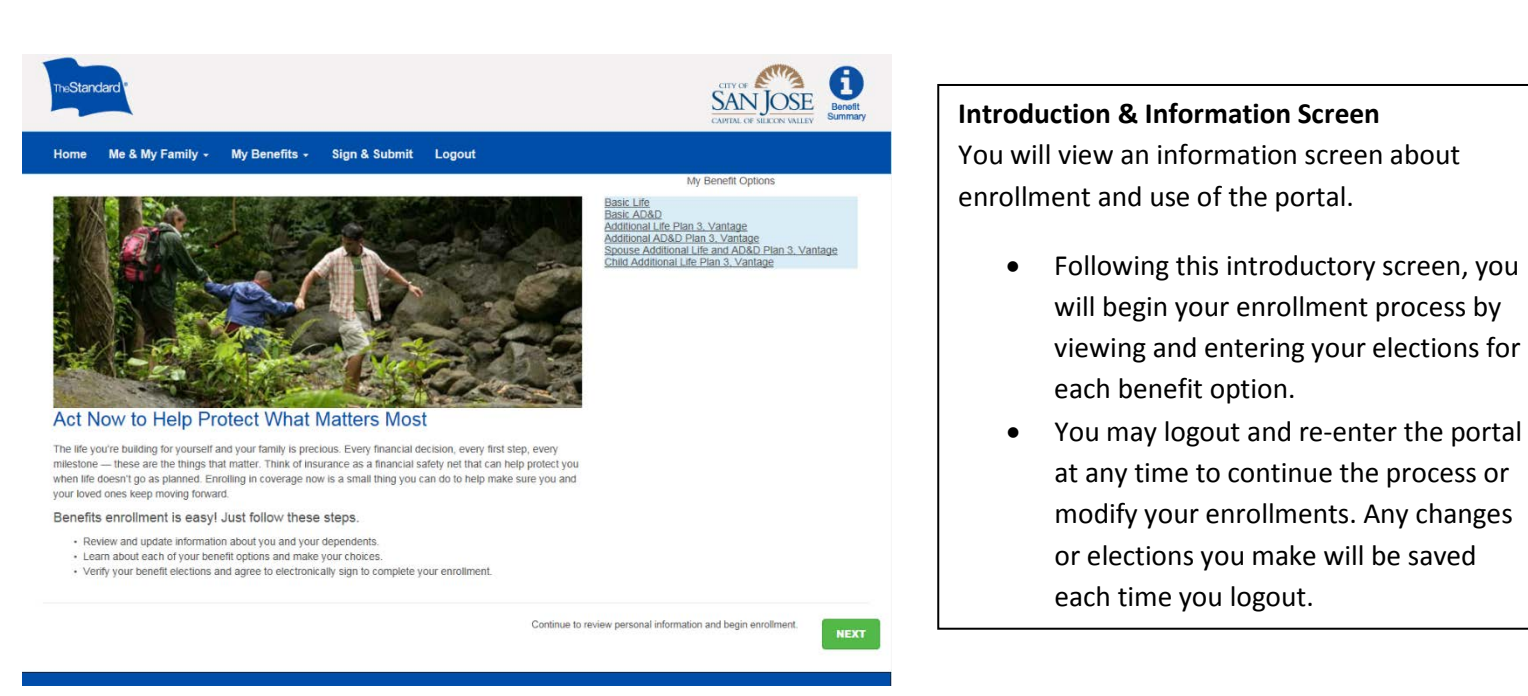

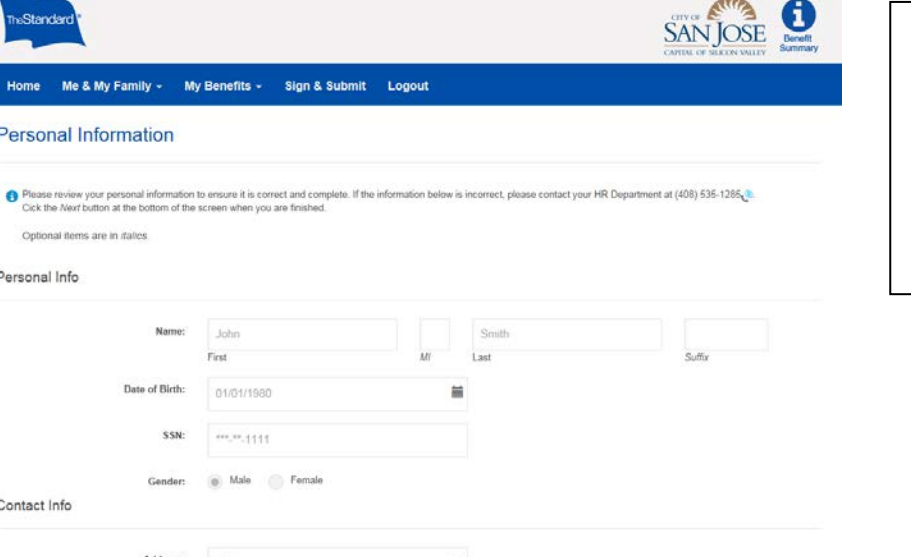

### **Personal Information Screen**

• Please verify that your personal information is correct. If any information is not correct, please contact your HR Department at (408) 535-1285.

Country

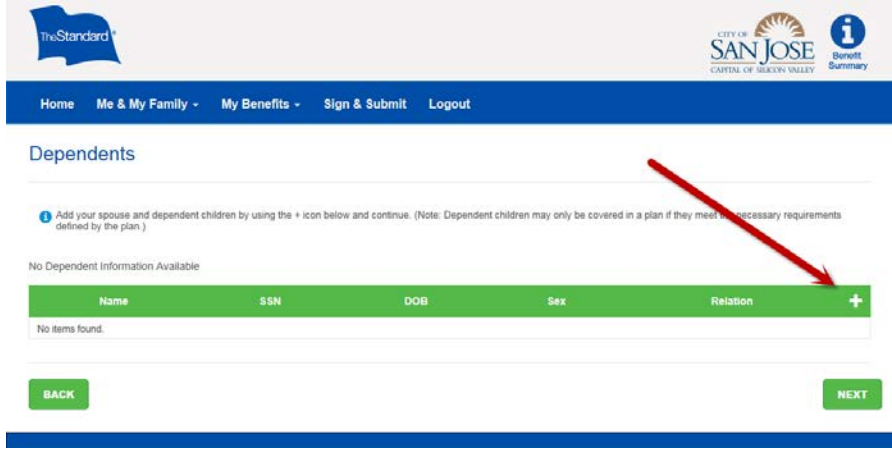

## **Dependents Screen**

- Review and update your dependent information.
- Click the "*+"* icon to add your spouse/domestic partner and/or dependent children.
- You will have the opportunity to enroll dependents from this list into available benefit plans as you enroll for each plan.

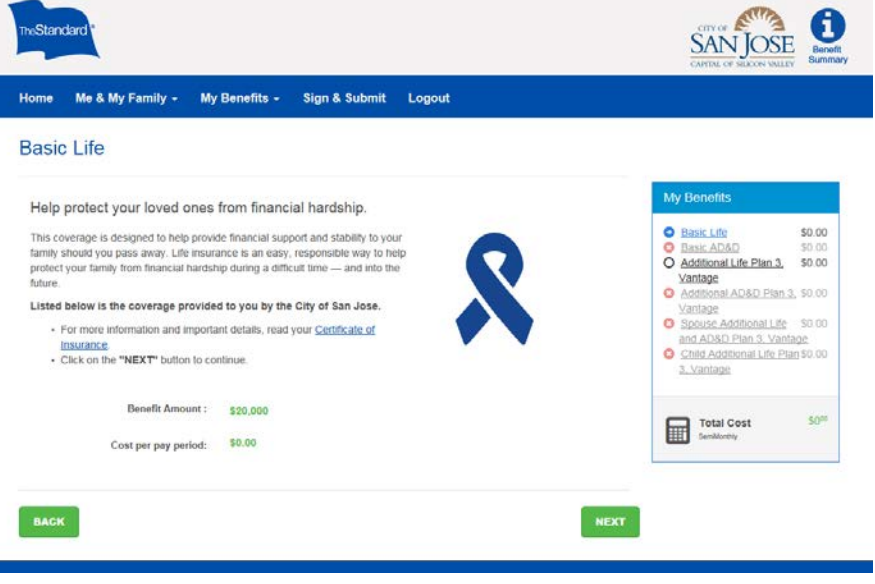

### **Benefit Election Screens**

- Choose your benefit elections by selecting what level of coverage you want for you and your dependents.
- For more information on your benefits, you can click on the

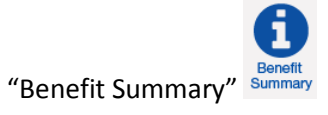

icon located in the upper right hand corner.

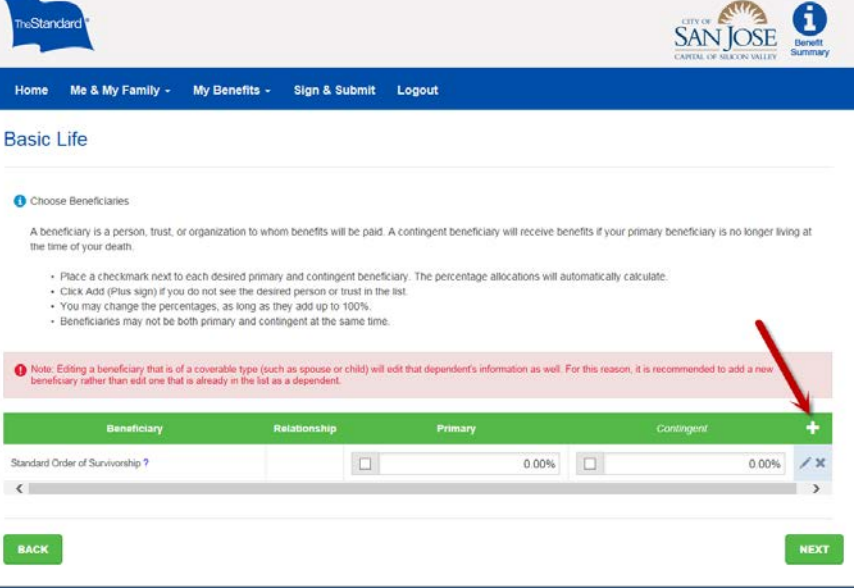

## **Choosing your Beneficiary**

• Adding a beneficiary is required. To add a beneficiary, select the '+' icon to add a new line and enter the beneficiaries information.

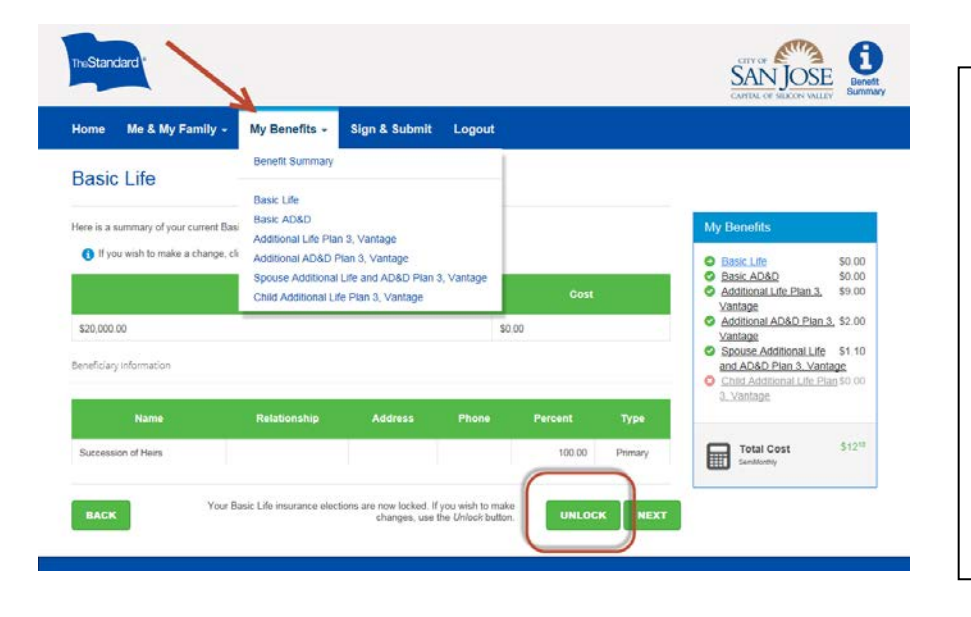

#### **Navigating the enrollment screens**

- If at any point you click the 'Back' Button and it does not take you back to the prior screen, you can use the '**My Benefits**' drop down menu to return to the product you are interested in.
- If you elect or decline a benefit at any time and decide you want to make a

**UNLOCK** 

change, click the 'Unlock' button to make a change.

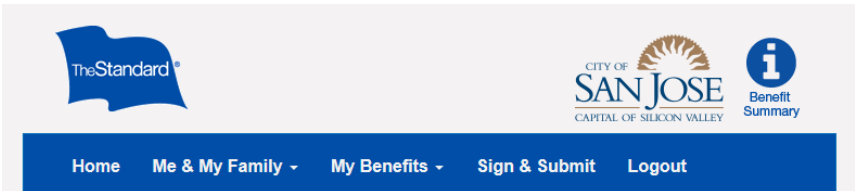

# **Verify Your Benefit Elections**

**Signature** I wish to make the choices indicated on this form, including, if applicable, consent to the terms and conditions set forth in the Consent to Electronic Transactions section. If electing coverage, I authorize d

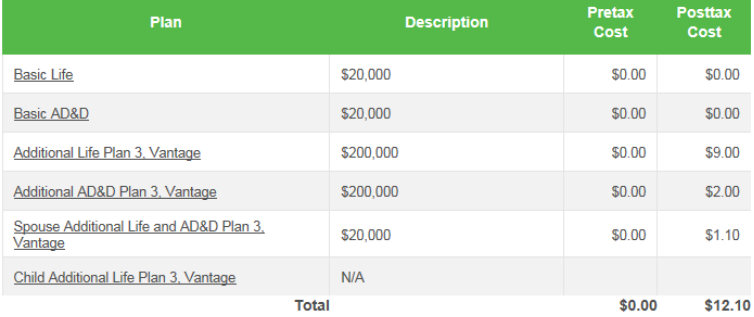

❶ To complete your enrollment, you must sign the following forms. Press Next to begin signing forms.

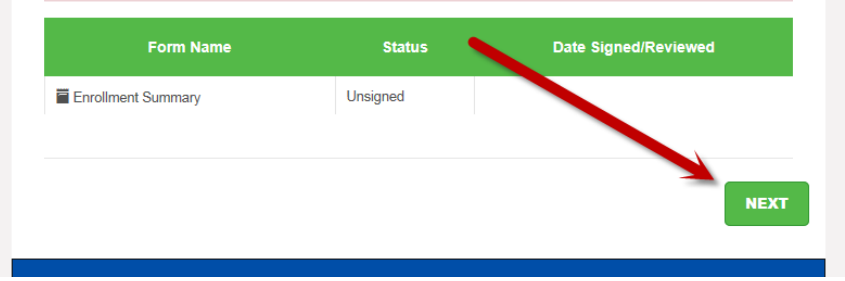

#### **Verify Your Benefit Election Screen**

- Please review the elections and premiums on this screen and verify that they are correct.
- Once you have verified your benefits, you must click "Next" to complete your enrollment.

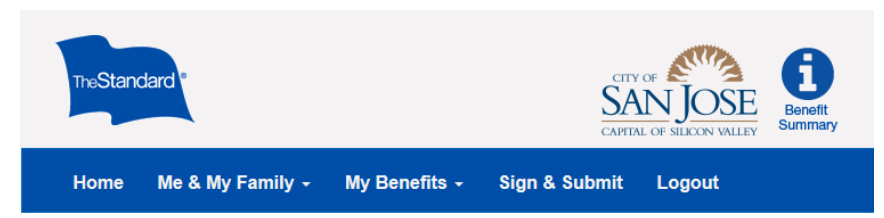

# **Submit Your Enrollment**

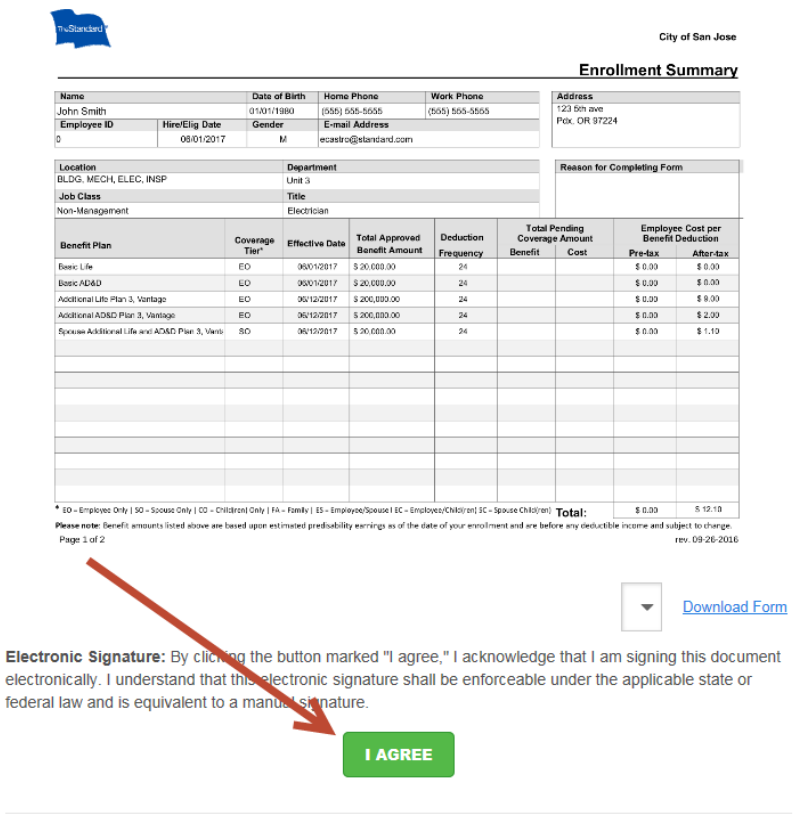

## **Submit Your Enrollment**

• Once you are prompted to this screen, be sure to click the green 'I Agree' button on the bottom of the screen.

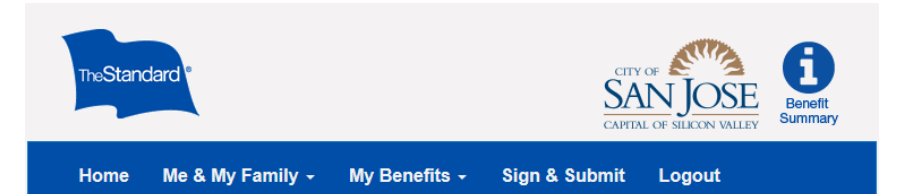

# **Sign/Submit Complete**

#### Step 3 of 3

Congratulations!

Your enrollment is now complete. You may log-in to the system at any time during the year to review your benefit elections.

#### **Recap of Your Elections**

Listed below is a recap of your elections including who is covered under each benefit plan and your named<br>beneficiaries. Scroll down to the bottom of this screen to view a list of your completed enrollment forms.

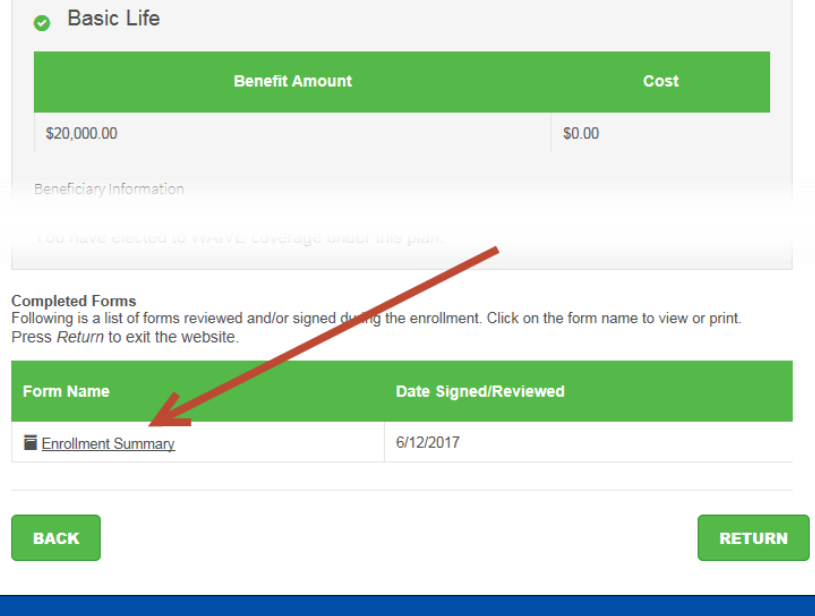

#### **Sign/Submit Complete**

- Once you reach this screen, you have successfully completed your enrollments.
- You may print copies of your enrollment summary from this screen by clicking the form name at the bottom of the screen.